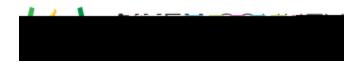

Access the video tutorial on this topic here: <a href="https://performancematters.wistia.com/medias/80uwevidq2">https://performancematters.wistia.com/medias/80uwevidq2</a>

The order interaction requires students to drag and drop text objects in the correct order. Order interactions can be used only with OLA tests.

- 1. Select from the main navigation menu.
- 2. Select Order. The interaction block will be added to the editing pane.
- 3. Enter the interaction prompt or stem in the text box provided to the editing pane.

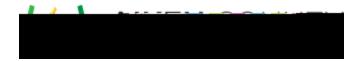

• Shuffle: Answer choices can be displayed in a different order each time the interaction is presented by selecting the checkbox next to 'Shuffle unlocked choices when this item is presented.' If using this feature, you can lock specific choices in place by clicking on the lock icon in the gray square at the end of the answer choice line.

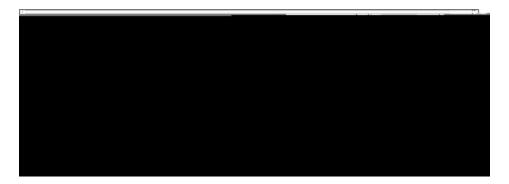